## 申込内容の確認方法

(1) マイページ(ログイン画面)にアクセスし、ログインしてください。

[https://mypage.3170.i-webs.jp/kyoiku\\_metro\\_tokyo07/](https://mypage.3170.i-webs.jp/kyoiku_metro_tokyo07/)

※東京都公立学校教員採用ポータルサイトからもマイページにアクセスできます

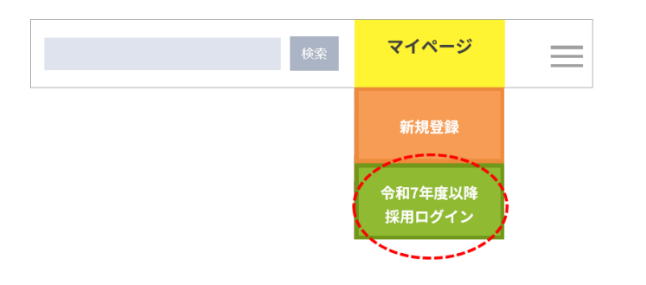

(2) TOP ページの Step Navi (メイン画像のすぐ下)のメニュー「令和6年度東京都公立学 校教員採用候補者選考(7年度採用)申込手続」(申込時と同じメニュー)の、「申込 /確認」ボタンをクリック

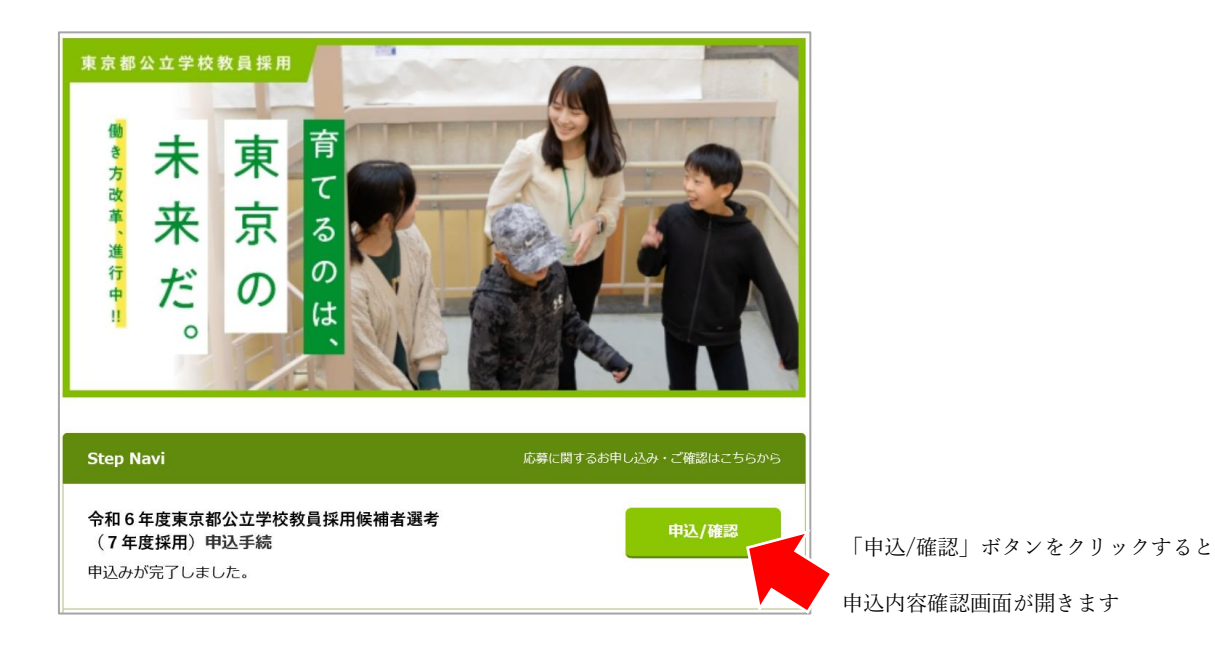

※送信未完了の場合(保存状態のままも含む)、申込期間経過後は「申込/確認」ボタ ンが表示されません。

- (3) 申込内容確認
	- 送信された申込内容が表示された状態で申込画面が開きますので、申込内容を確認 出来ます。
	- 申込期間経過後は、申込内容を修正出来ません(確認のみ可)。

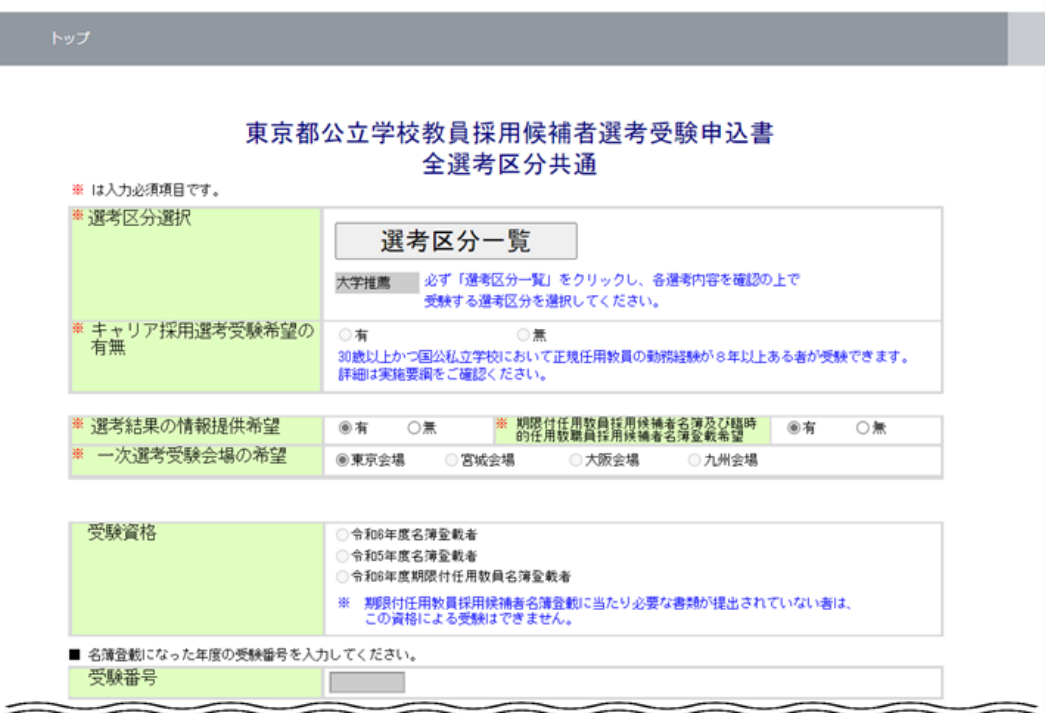

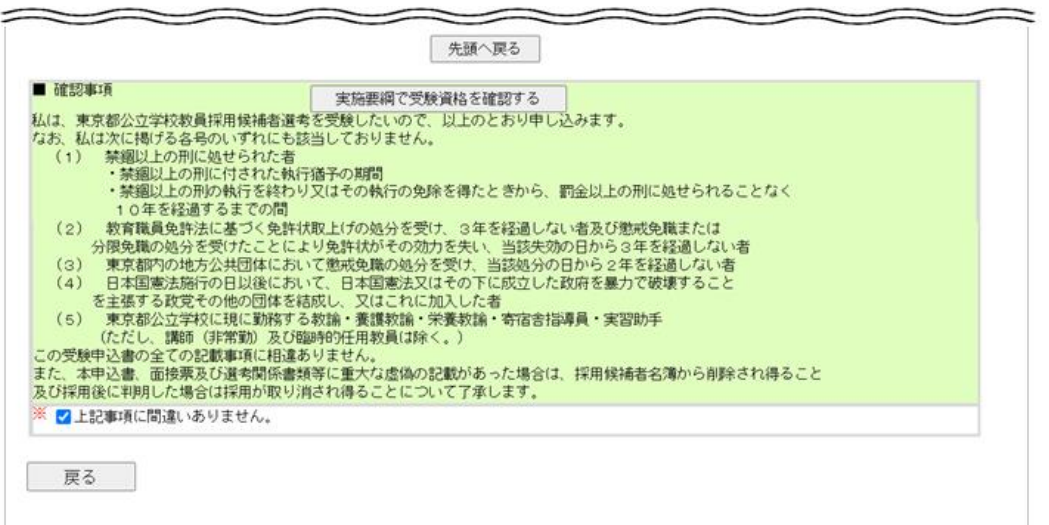